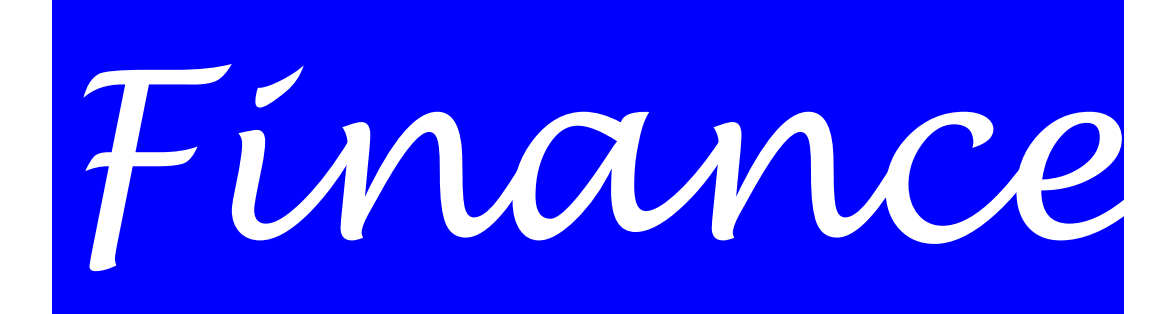

Release: 31/10/2009

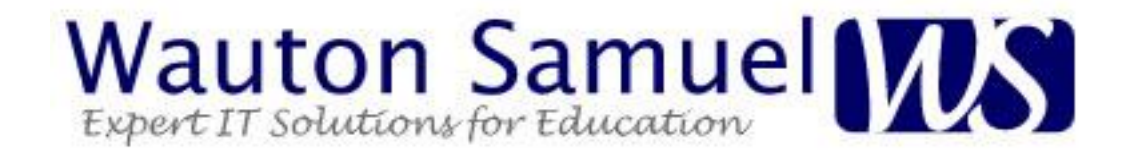

# **Table of Contents**

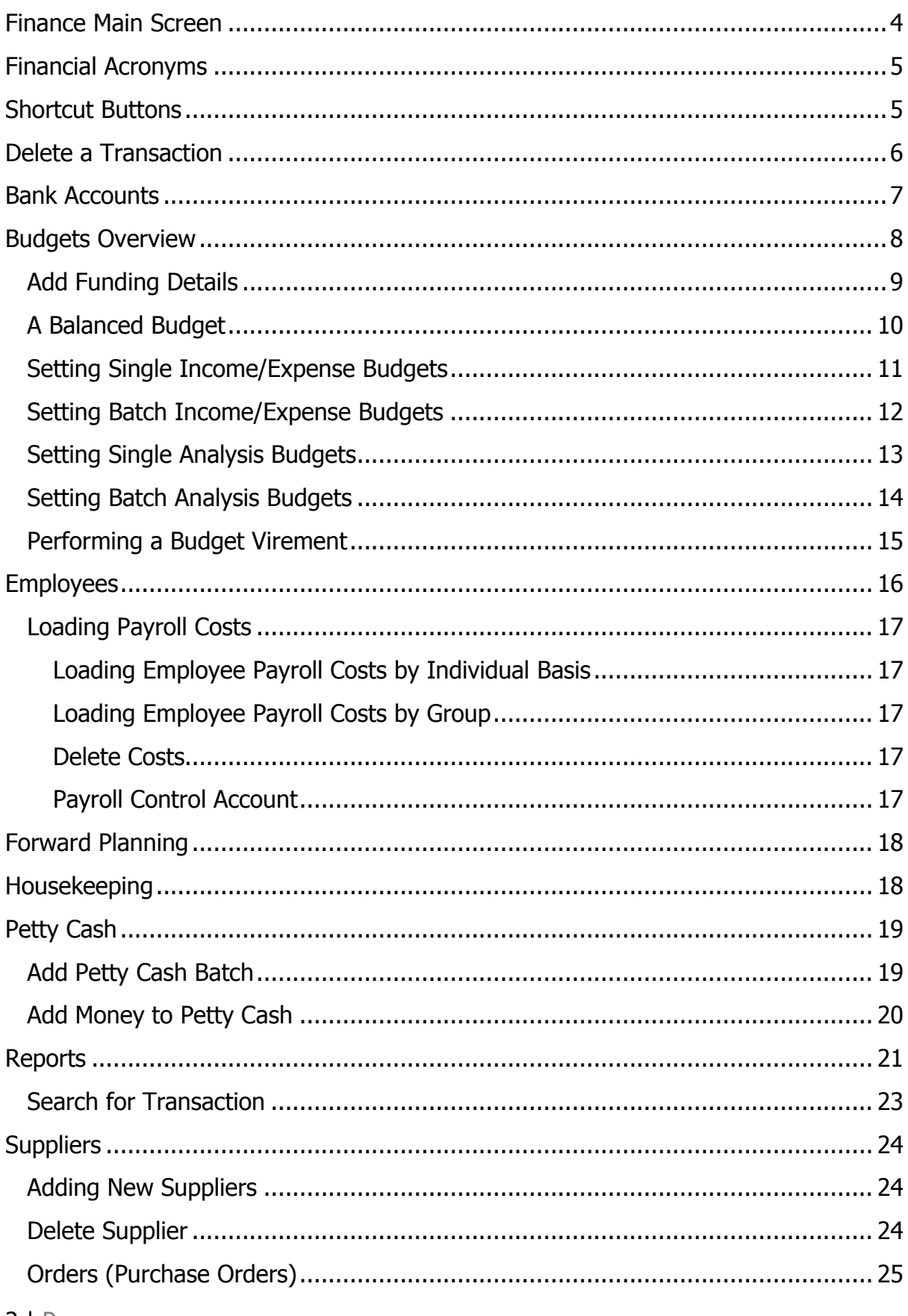

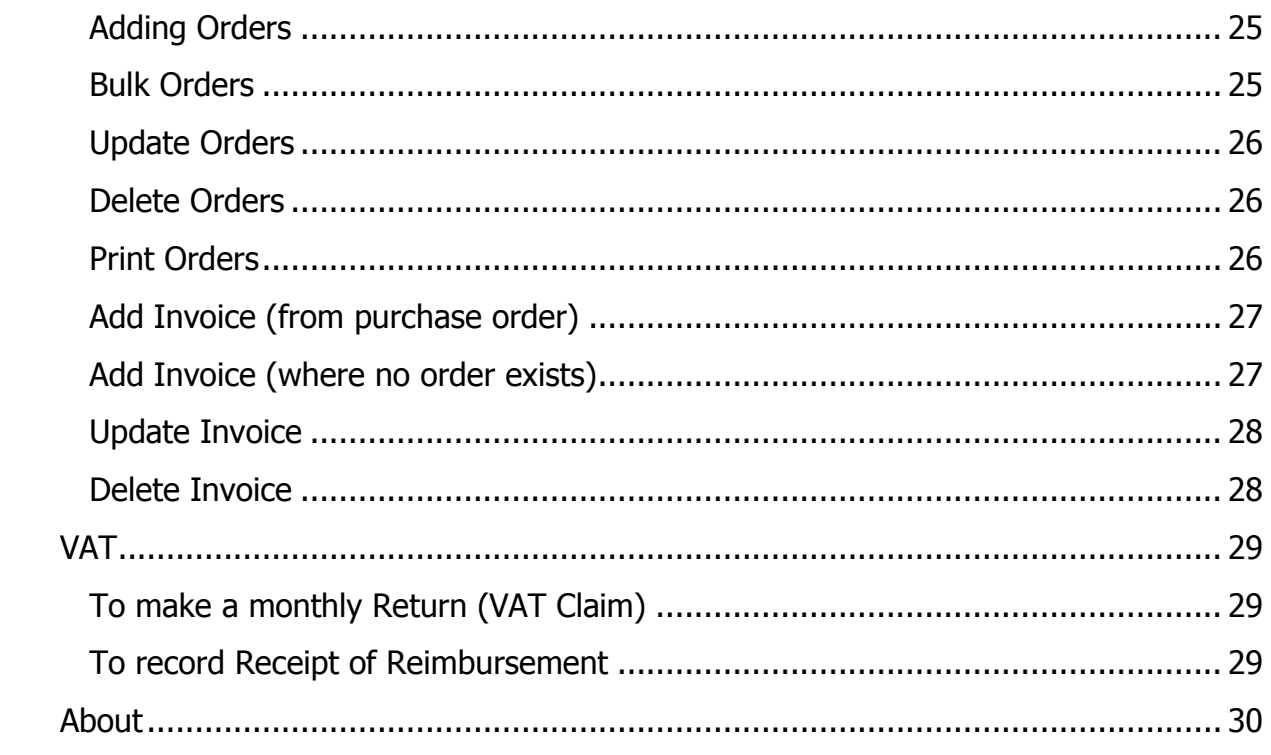

Finance Login Screen

Due to the nature of the information held in the finance module, you will need to enter a valid username and password to gain access.

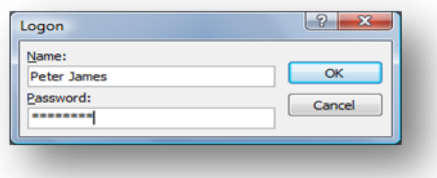

Once you have entered a valid username and password then you will be presented with the main finance screen.

### <span id="page-3-0"></span>**Finance Main Screen**

The Finance Module has a main menu screen and is the first screen you will see once logged in.

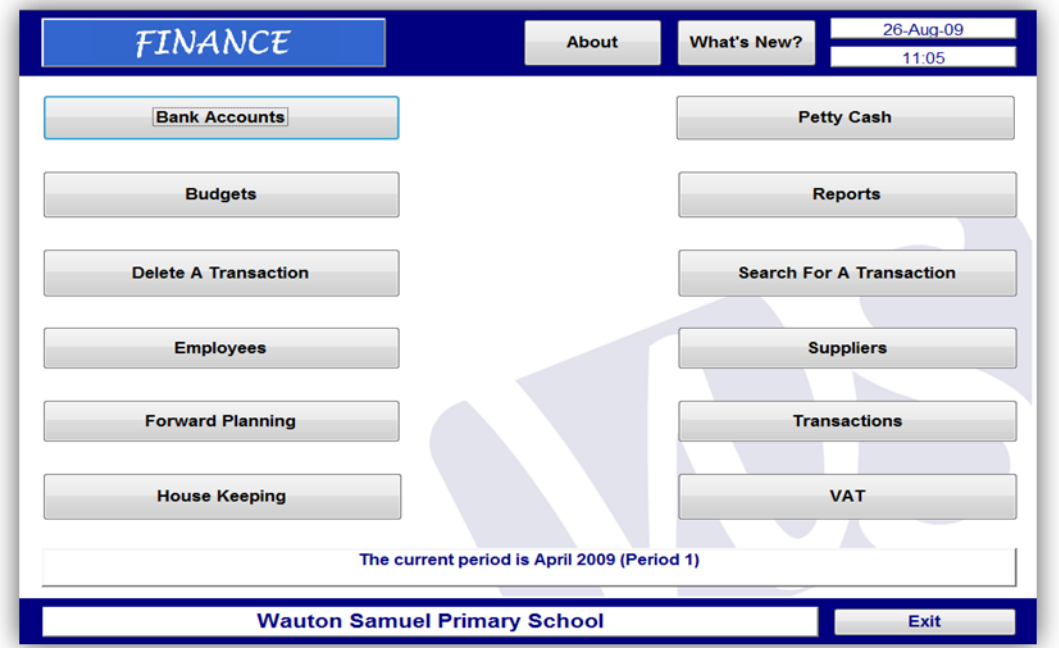

Each button on the main menu is activated by a single click and to return to the main menu click the **EXIT** button (located at the bottom right of every screen). On the main screen the Finance Module also confirms what current period you are working in and the current data and time.

# <span id="page-4-0"></span>**Financial Acronyms**

When working with Finance there are a number of words that are referred to as their Acronym (Shortened word) to make reference easier. Here is a list of the common ones used in the financial module and school environment

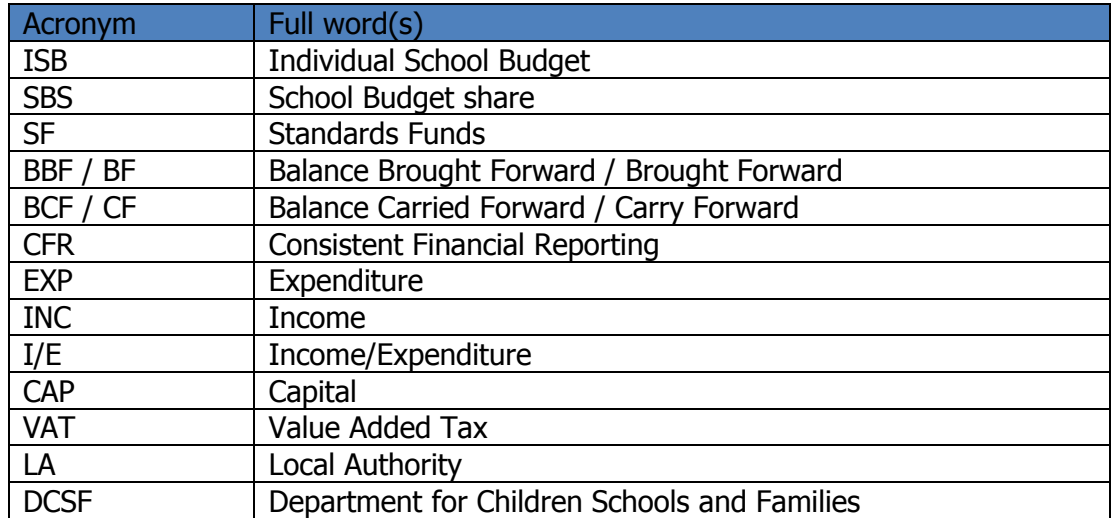

### <span id="page-4-1"></span>**Shortcut Buttons**

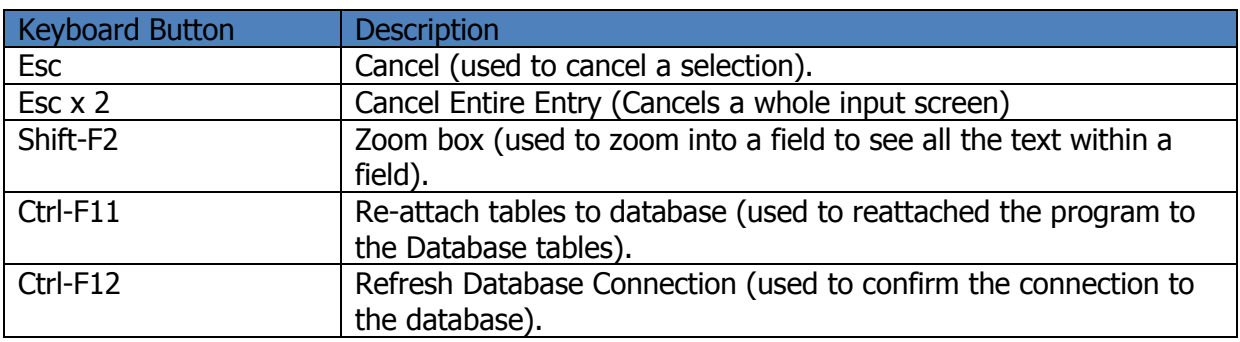

### <span id="page-5-0"></span>**Delete a Transaction**

**Delete Transaction** used to delete previously entered transactions in the current period those items that have not been reconciled with any of the bank accounts. The following are all the available transactions that are available to be deleted from the system:

> **Allocations to Petty Cash Analysis Adjustment Bank Charges Budget Virements** Employee Costs - Salary Control to Bank **Interest Paid and Received** Internal Recharge Other Expenditure Other income School Meals Income Paid into Bank Services Provided by the LEA

### <span id="page-6-0"></span>**Bank Accounts**

The **BANK ACCOUNTS** menu allows you to maintain all of the information associated with the school accounts in which you keep money. This includes accounts which are actually held at commercial banks as well as other accounts such as Petty Cash and the account which is used to record the monies which the LA hold on the schools behalf (Central Fund).

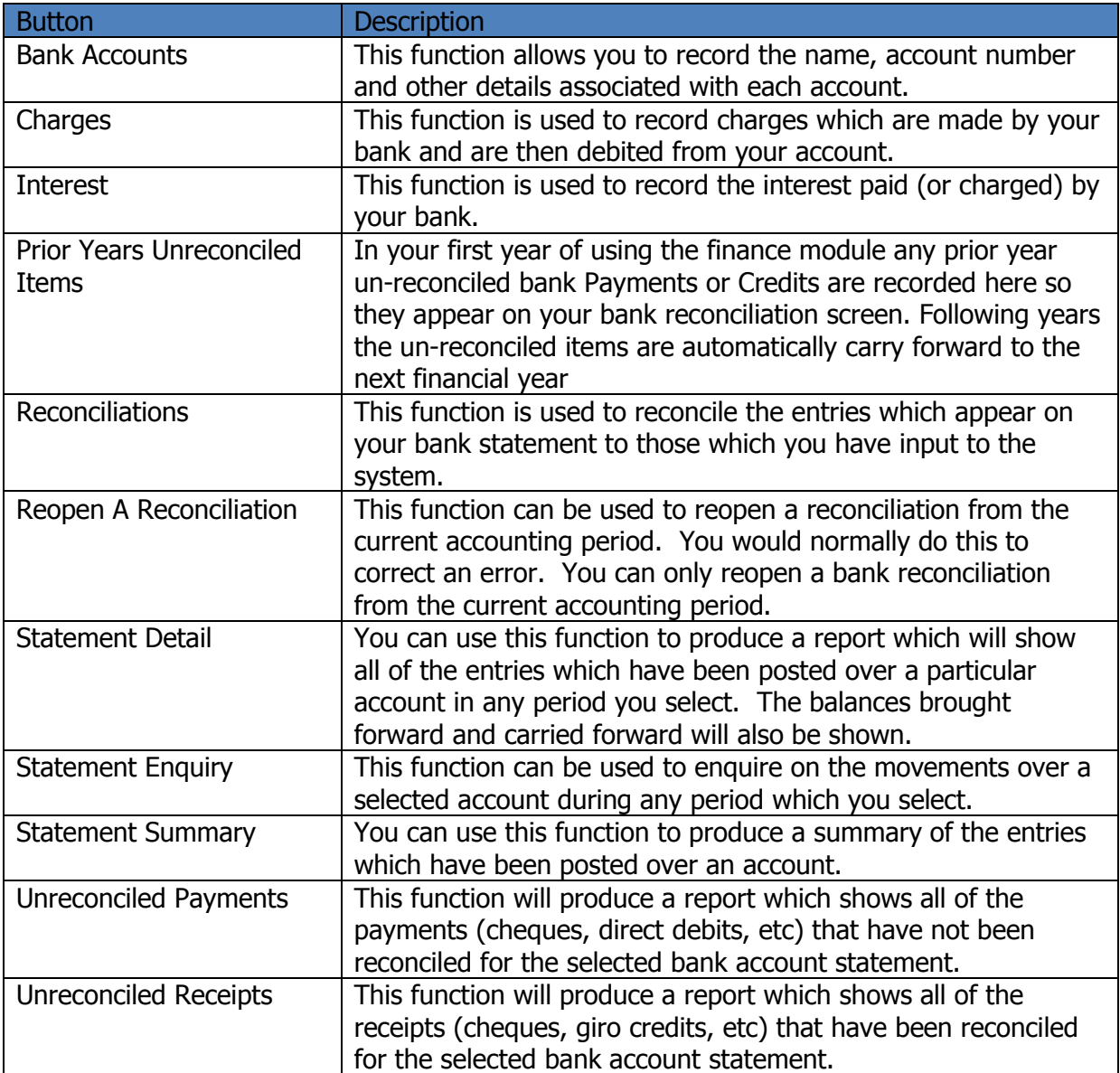

### <span id="page-7-0"></span>**Budgets Overview**

The **BUDGETS** menu allows you to categorise the schools budgets into two completely separate ways: by Income/Expense Accounts (I/E) and Analysis Codes. The way in which the I/E Accounts and Analysis Codes are set up will vary from local authority to local authority and to a certain extent from school to school, but the principles of their use are consistent. This approach has been adopted to meet your school's needs and to enable you to meet the requirements of your local authority and those of the DCSF.

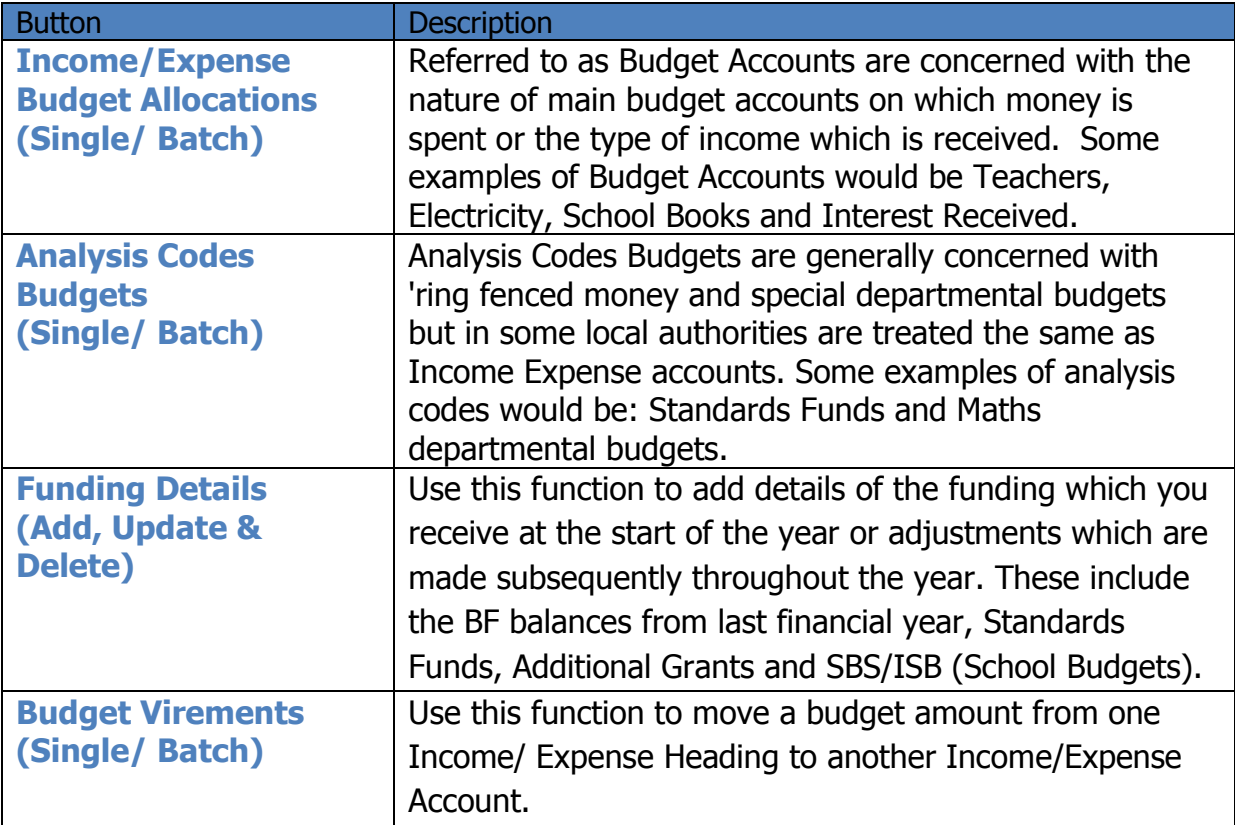

### <span id="page-8-0"></span>**Add Funding Details**

Before loading any budgets it is essential that all funding has been correctly loaded for the current financial year into the system. This function is intended to allow you as a school to track the funding details received at the start of the year and adjustments which are made subsequently throughout the year. These include the BF balances from last financial year, Standards Funds, Additional Grants and SBS/ISB (School Budgets).

- 1) From the **Main** menu, Select **Budgets** screen.
- 2) Select **Add Funding Details**.
- 3) Enter a **Date** on which the funding details apply.
- 4) When prompted:
	- a) Specify **S Start from Scratch**
	- b) (To start and enter all the funding from scratch)
	- c) Specify **B – Base on an existing set of funding \*Preferred**
	- d) (To use the existing funding heading or amounts and add a new line for a change of funding or clear all amounts to reuse the headings for a new financial years funding).
- 5) Main Description (located at the top of the screen). Enter some text to identify the set of funding. For example:
- 6) **"Initial Funding and BF Balances April 2009"**
- 7) **"Additional SEN Allocation Sept 09 – Doc no: 104232358"**
- 8) **Description**: Enter some text which will help you to identify the item. For example, AWPU (age weighted pupil unit) allocation, Balance B/F Local Bank Account, Standards Fund, etc.
- 9) **Income A/C**: Select an income account from the list.
- 10) **Bank Account:** For amounts which are brought forward balances you must select an account from the list (If the amount on the detail line is not a brought forward balance then this field must be left blank).
- 11) **Analysis Code:** Mandatory. Select a value from the list.
- 12) Once you have finished loading the funding details and entering

#### **Note: By recording these Details into the Funding details screen you are automatically creating/changing the Income budgets specified against the Funding Account**

### <span id="page-9-0"></span>**A Balanced Budget**

It is prudent to set a balanced budget, i.e. your total planned expenditure equals total planned income. Should your expenditure exceed your income then at some point during the year you will have insufficient funds for purchases, salaries or services.

The **Budget Summary** report (**Bottom Section**) will indicate if your budget is balanced.

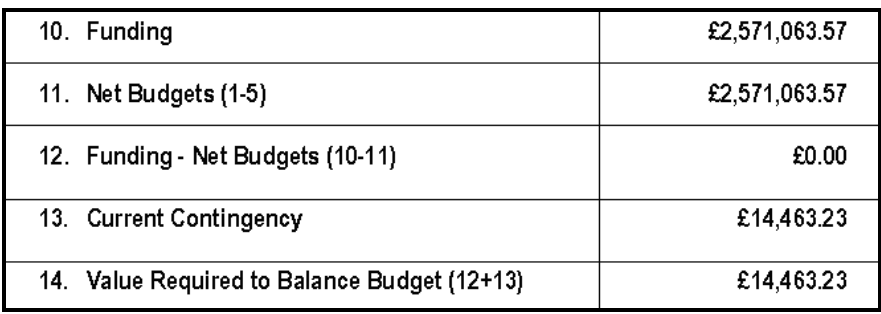

- **Line 10** The total from your funding details.
- **Line 11** The total from your income and expense budgets.
- **Line 12** This line represents the difference between your funding and budgets. A negative figure indicates budgets exceed funding (i.e. you plan to spend more money than you will receive). A positive figure indicates funding exceeds budgets (i.e. you plan to spend less than all your available funds).
- **Line 13** The current amount allocated in Contingency.
- **Line 14** This line indicates the amount required to balance your budget. A negative figure will indicate that more funding or income is required. A positive figure requires an increase in your planned expenditure.

**In a perfectly balanced budget, the Contingency Fund would equal line 14, i.e. the Contingency Fund is used to balance the budget.**

### <span id="page-10-0"></span>**Setting Single Income/Expense Budgets**

Given that employee salaries can take up to 80%, or more, of your total annual expenditure it would be beneficial to check that details regarding working hours, pay rates etc have also been correctly entered into the system.

- 1. Click **Budgets**
- 2. Click either **Income Budget Allocations** or **Expense Budget Allocations**.
- 3. Choose the appropriate financial year and income account from the drop-down lists. Both are controlled within Housekeeping.

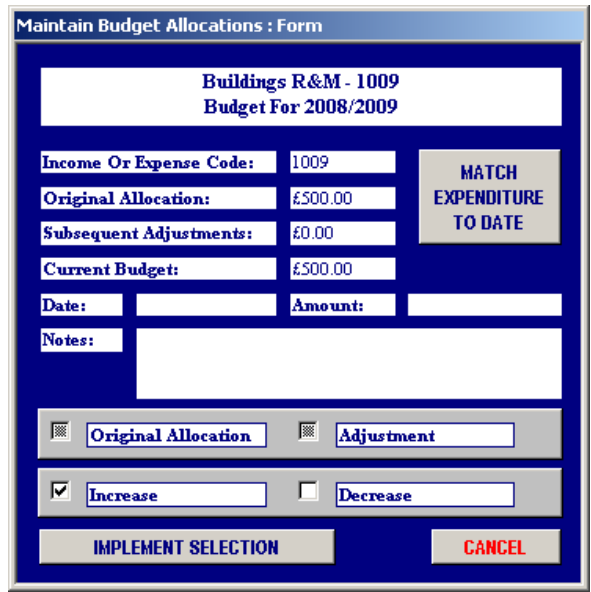

- 4. The I/E Code, Original Allocation and Subsequent Adjustments text boxes can be not be updated manually. The system will automatically enter values into these boxes as shown on the next page.
- 5. Enter the **Date** This is the date that the budget or change comes into effect.
- 6. Enter the **Amount** If you are entering the initial budget, then this amount will be the same as the actual budget. Subsequent entries will represent the amount by which the budget has changed. There is no need to calculate the new budget total.
- 7. Enter the **Notes** A description of the adjustment will help identify the budget and why any changes were made. This will help when investigating later budget inquiries. For instance, why a budget was later reduced in the year.
- 8. Choose either **Original Allocation** or **Adjustment** We suggest you use 'Original Allocation' when entering your budget for the first time at the beginning of the year or the budget to be reviewed and agreed by governors. Adjustment should be used when you have had cause to re-visit the budget allocation and the budget amount needs to be changed. This is not for correcting clerical errors.
- 9. Choose either **Increase** or **Decrease** This option indicates whether you are increasing or decreasing the current amount for the budget by the figure in the **Amount** box. This negates the need to calculate the new total figure or any ambiguity that might arrive from +/- sign convention.
- 10. The system will ask for positive confirmation to the budget change / allocation.
- 11. Repeat Steps 2-10 until all income budgets have been loaded.

### <span id="page-11-0"></span>**Setting Batch Income/Expense Budgets**

The above section details the steps required to load your budgets. However, you can only ever load amounts for one account at a time. Although this is fine for budget updates and any other changes throughout the year, it could be quite cumbersome for loading the initial budget as you would need to complete and exit the entry for each account before moving onto the next. That would be 10 steps per account. The following method allows you to enter all of the income or expense accounts on the same screen.

- 1) Click **Budget Allocations (Batch)**
- 2) Select either **I** for income accounts or **E** for expense accounts
- 3) Select the appropriate financial year from the drop down list
- 4) Select either **O** for loading Original budgets or **A** for making Adjustments to an existing budget.
- 5) The Following Screen will be shown:

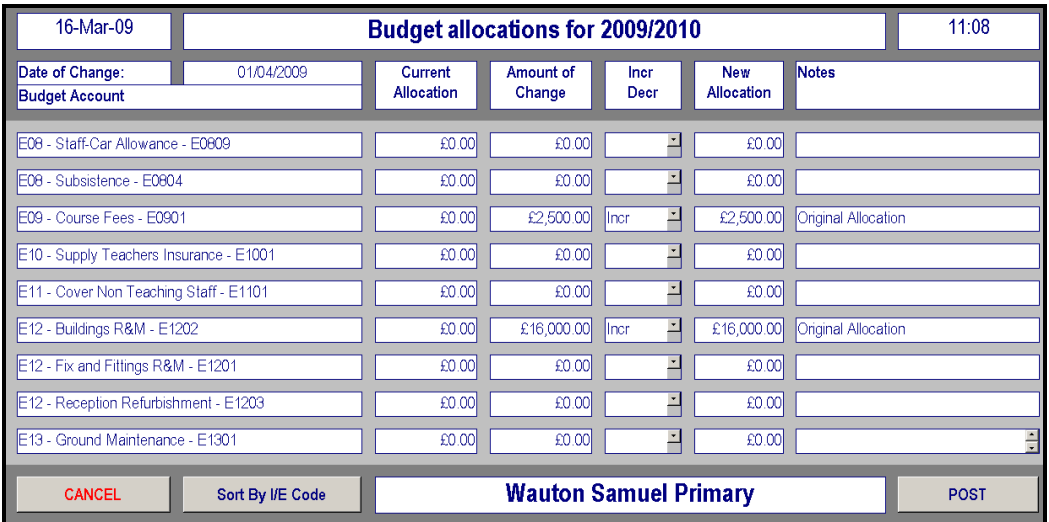

#### 6) Enter **Date of Change**

7) Once all relevant budgets have been entered, click **Post** to confirm and exit.

#### **Key to Entering information into the Budget Allocations Screen:**

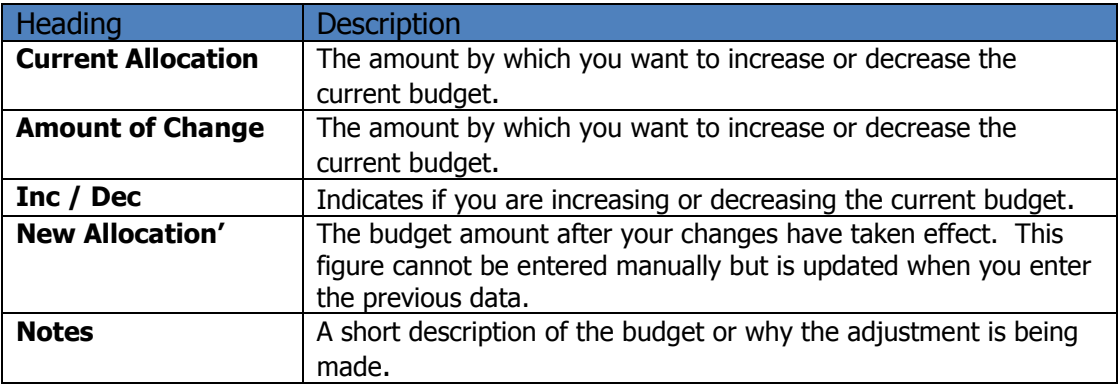

### <span id="page-12-0"></span>**Setting Single Analysis Budgets**

Analysis codes are employed whenever there is a need to monitor budgets for a specific budget or area of responsibility. For example, money that has been 'ring fenced' for a specific purpose and needs to be monitored separately from the overall expense budget.

There are 2 analysis codes that are used when no specific monitoring is required: **ISB Expenditure** and **ISB Income**.

- 1. Click **Budget**
- 2. Click **Analysis Budget Allocation**
- 3. Select the **Financial Year** from the top drop down box and the relevant **Analysis Code** from the bottom drop down box. The content of the lower drop down box is maintained in housekeeping.

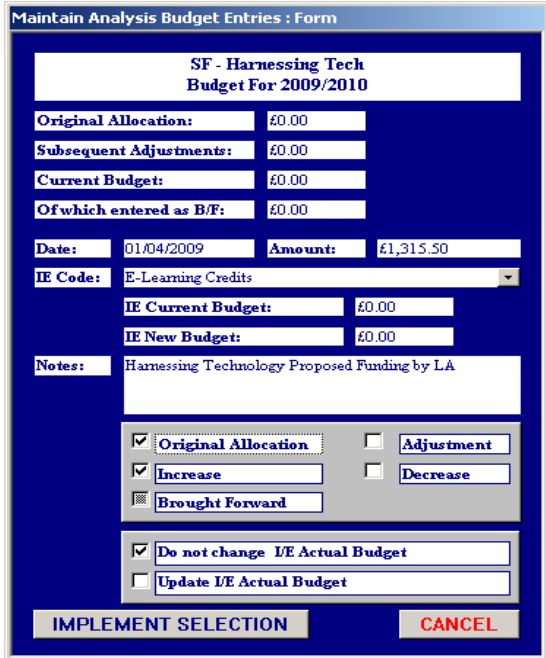

- 4. The first 4 amounts are maintained by the software and are not updated manually.
- 5. Enter the **Date** that this analysis budget is effective from or the changes come into effect.
- 6. Enter the **Amount** of the budget or the amount you want to increase or decrease.
- 7. Select **I/E Code** This is the expense account from which the budget currently exists.
- 8. Enter any descriptive **Notes** that may explain the budget or any changes that have been made.
- 9. Select either **Original** or **Adjustment** If you choose **Original** then the amount will be recorded as the original budget set at the beginning of the year. If this is not the case, then **Adjustment** should be used.
- 10. Select either **Increase** or **Decrease** This will either increase or decrease the current budget by the **Amount**.
- 11. Only select **Brought Forward** if the **Amount** is funding carried over from the previous year's funding.
- 12. Ensure **Do not Change I/E Actual Budget** is selected unless you have not already made an Increase/Decrease to the proposed expense budget, in that choose **Update I/E Actual Budget**.
- 13. Click **Implement Selection** when all details have been entered.
- 14. You will be asked to confirm your choices.

### <span id="page-13-0"></span>**Setting Batch Analysis Budgets**

As with the regular budgets, the above method may be rather cumbersome if you are loading analysis budgets that are comprised of more than one I/E account. To provide a more efficient method of loading multiple budgets we can use **Analysis Batch (Batch)**.

- 1. Click **Analysis Budget (Batch).**
- 2. Select the Financial Year and Analysis Code from the drop down boxes.
- 3. The batch allocation screen allows you to adjust the budget for a single analysis code with all its component I/E accounts on the same screen.

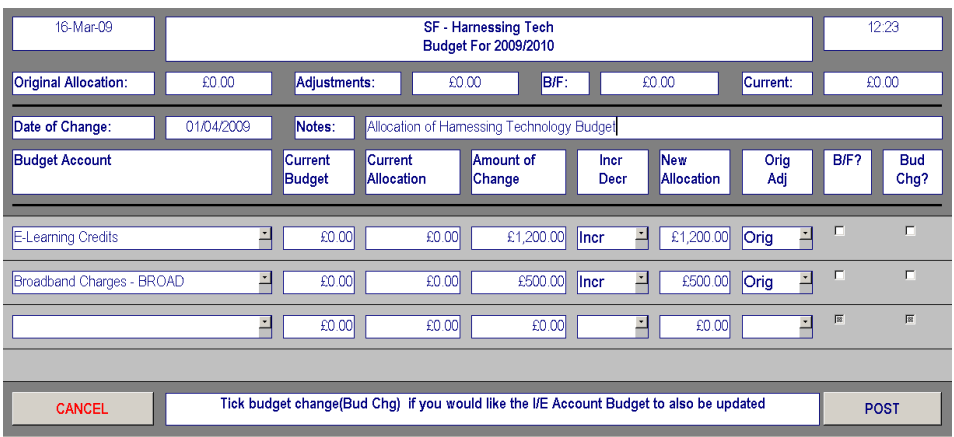

- 4. The totals at the top of the screen are automatically generated once the budgets have been loaded and cannot be updated manually.
- 5. The other difference on this screen is that there is a **Current Allocation** column for each component I/E account. This displays the current budget amount (Which had been prior loaded)
- 6. The **Current Allocation** column refers to the Current I/E Budget that exists for the selected account.
- 7. The **New Allocation** column indicates the new contribution after any changes that have been made.
- 8. In the event that any component I/E Account makes a contribution that exceeds its own budget then you will receive the following warning message:

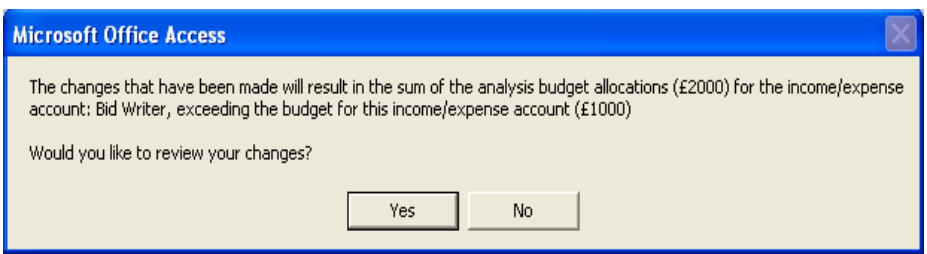

<span id="page-13-1"></span>9. Click **Yes** if you need to make corrections to your analysis budget or click **No** if you want to continue with the analysis budget allocation.

### **Performing a Budget Virement**

Use this function when you want to make a virement (Move a budget amount from one Income or Expense Account to another). NB virement is not concerned with the actual spend or receipt of money. You should use the internal recharge or analysis adjustment functions which can be accessed from the transactions menu in order to move actual spend or income from one budget account to another or from one analysis code to another.

- 1. From the **Main** menu, Select **Budgets** screen.
- 2. Select **Budget Virement Single** or **Batch**.
- 3. For **Batch** enter a **Date** of change and **E**=Expense or **I**=Income.
- 4. Select the **source I/E Account** where the budget currently placed.
- 5. Enter the **destination I/E Account** where you wish the budget to go.
- 6. Enter a **virement amount** you want to move.
- 7. For **Virement Single** enter **Date** and **Notes**.
- 8. Select **Implement Selection** or **Post Virement** to commit changes.

**Producing a Budget Virement Single will produce a paper record of the virement that can be signed by a member of the School Budget Committee**.

## <span id="page-15-0"></span>**Employees**

The **EMPLOYEES** menu is used to maintain the employee related information which the system needs. If you also use PASAPP or School Workforce then any updates you make to the employee information in PASAPP/School Workforce will be reflected in your finance database and vice versa.

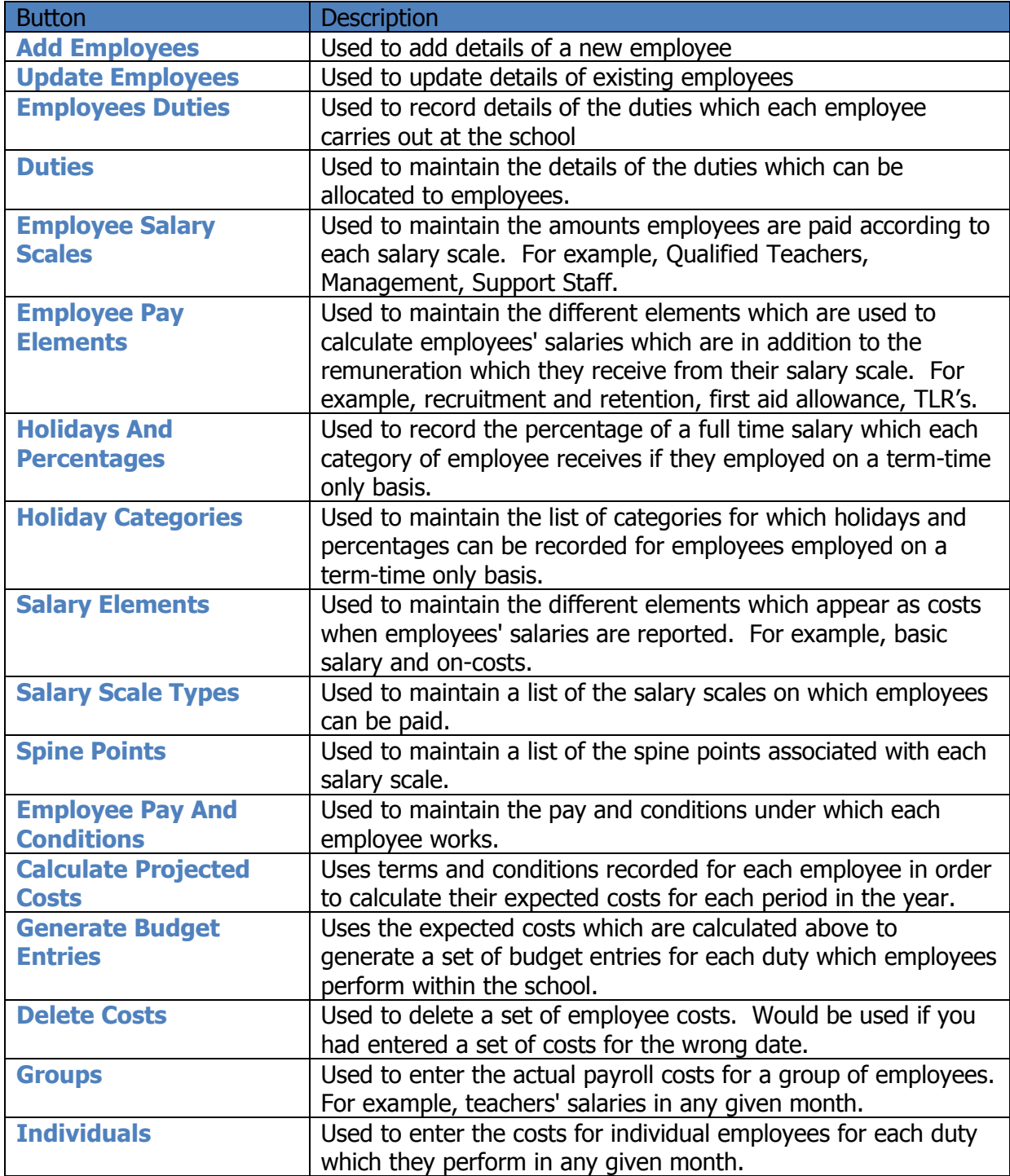

### <span id="page-16-0"></span>**Loading Payroll Costs**

There is two ways of recording payroll by Groups (of employees) and by Individual (duties), although it does require more time to enter the information there is a great advantage to entering actual payroll costs for employees on an individual basis rather than group basis. The main advantage of this approach is that it allows a comparison of employee costs to their expected budgeted costs on an employee basis.

#### <span id="page-16-1"></span>**Loading Employee Payroll Costs by Individual Basis**

- 1. From the **Employees** menu.
- 2. Select **Individuals - All Duties** / **One Duty** from the **Cost** Section.
- 3. If you Choose **Individuals – One Duty** and select the required Duty.
- 4. Confirm the **Date** the payroll costs relate to.
- 5. Load the Payroll under the appropriate **Payroll Elements**.

#### <span id="page-16-2"></span>**Loading Employee Payroll Costs by Group**

- 1. From the **Employees** menu.
- 2. Select **Groups** and then select the required Duty.
- 3. Confirm the **Date** the payroll costs relate to.
- 4. Load the Payroll under the appropriate **Payroll Elements**.

#### <span id="page-16-3"></span>**Delete Costs**

**Delete Costs** is used to delete employee costs that have been loaded on a particular date. This utility is only normally needed if the employee costs for an incorrect date by mistake. When you click on this button you will be asked to input the date for which you want to delete costs. The costs will not be eligible for deletion if you have reconciled the entries which were generated to a bank statement.

#### <span id="page-16-4"></span>**Payroll Control Account**

For the Schools who use a Payroll Control Account

# <span id="page-17-0"></span>**Forward Planning**

The Forward Planning module contains all the necessary tools for planning future financial years budgets. These include generating increments on Pay Scales and Budgets for the next financial year(s).

Instructions available on request...

## <span id="page-17-1"></span>**Housekeeping**

The **Housekeeping** module contains system functions and those functions which record standing data within Finance i.e. data which is used within many of Finance's functions. Standing data is information that is normally set up when Finance is first installed in your school and is rarely changed within the lifetime of the system. For example, in the Housekeeping module you would set up the standing data for **VAT Rates** and **Payment Methods**. Both sets of information, once set up are unlikely to change but occasionally you may need to add a new instance. The Follow list describes the buttons and their uses:

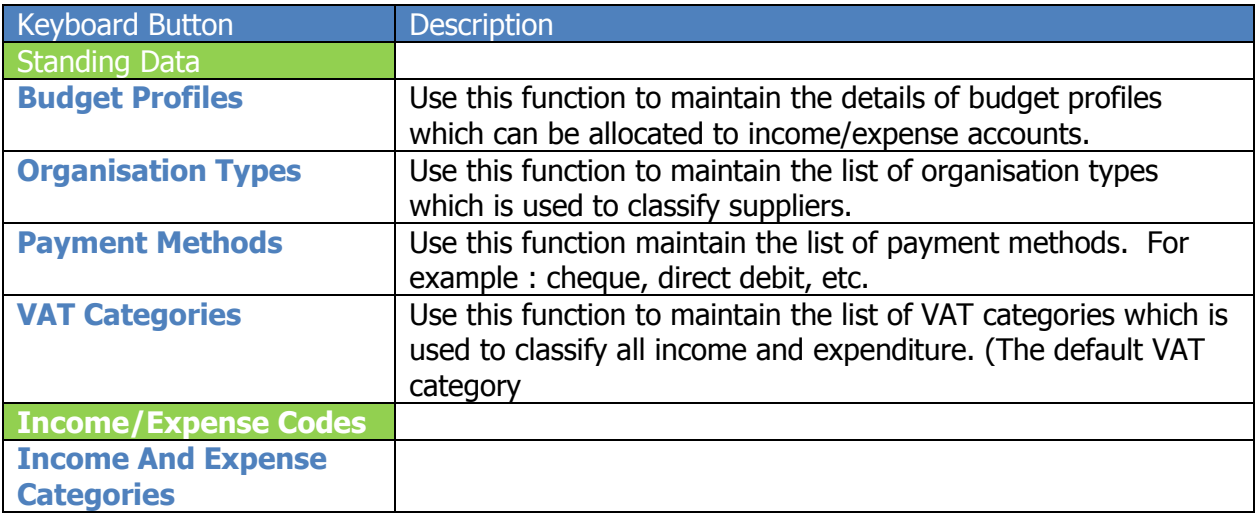

### <span id="page-18-0"></span>**Petty Cash**

The Petty Cash module allows the school to manage and keep their Weekly/ Monthly petty cash claims in batches. This allows the school to easily track and manage their Petty Cash Claims and Reimbursement.

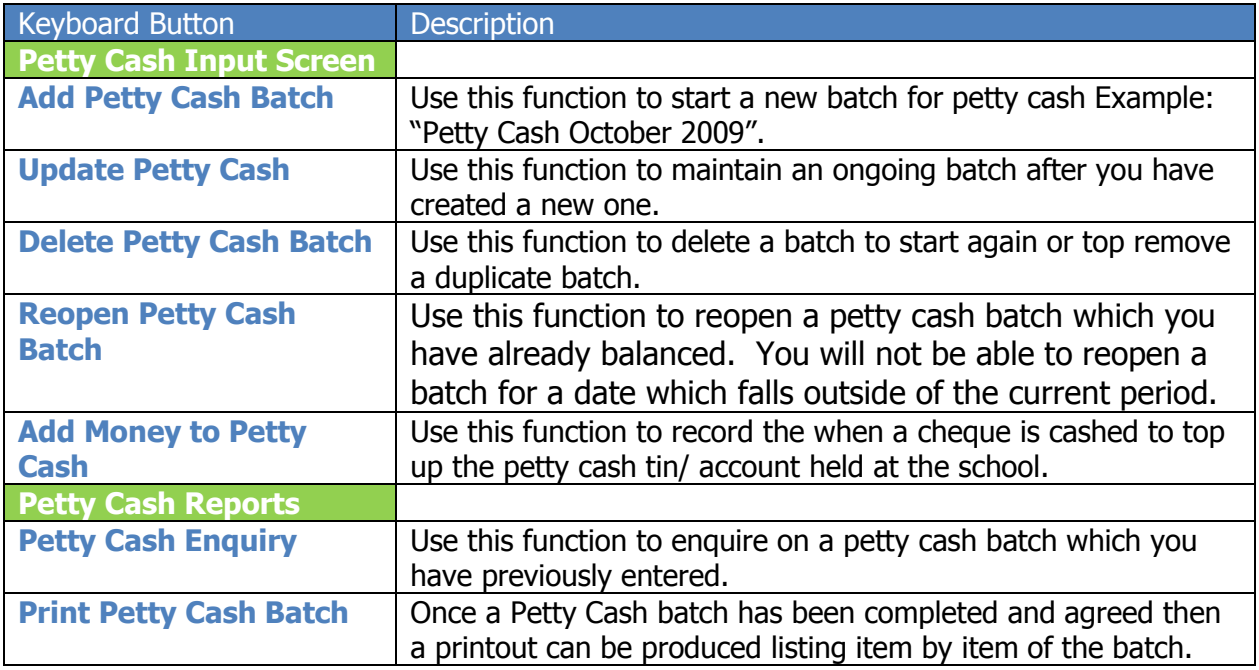

### <span id="page-18-1"></span>**Add Petty Cash Batch**

- 1. From the **Petty Cash** menu.
- 2. Select **Add Petty Cash Batch.**
- 3. Enter a petty cash batch name.
- 4. Confirm the **Date** the payroll costs relate to.
- 5. Load the Payroll under the appropriate **Payroll Elements**.

### <span id="page-19-0"></span>**Add Money to Petty Cash**

To repopulate the Petty Cash tin with funds a cheque is written and cashed at the bank. In order to show these movements on the finance module you will need to do the following:

- 1. From the **Petty Cash** menu.
- 2. Select **Add Money to Petty Cash**.
- 3. The following screen will appear:

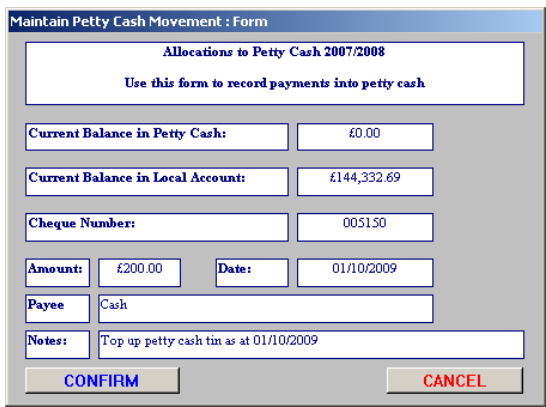

4. Enter the Cheque details and then select **Confirm**.

### <span id="page-20-0"></span>**Reports**

Many of the reports on this menu use predefined groups for both Income/Expense accounts and the Analysis Codes (these groups can be maintained from the Housekeeping menu). Refer to the topics entitled Income and Expense Group Headings and Income, Expense Group Membership and Analysis Code Group Headings and Analysis Code Group Membership for more information on how these groups are established.

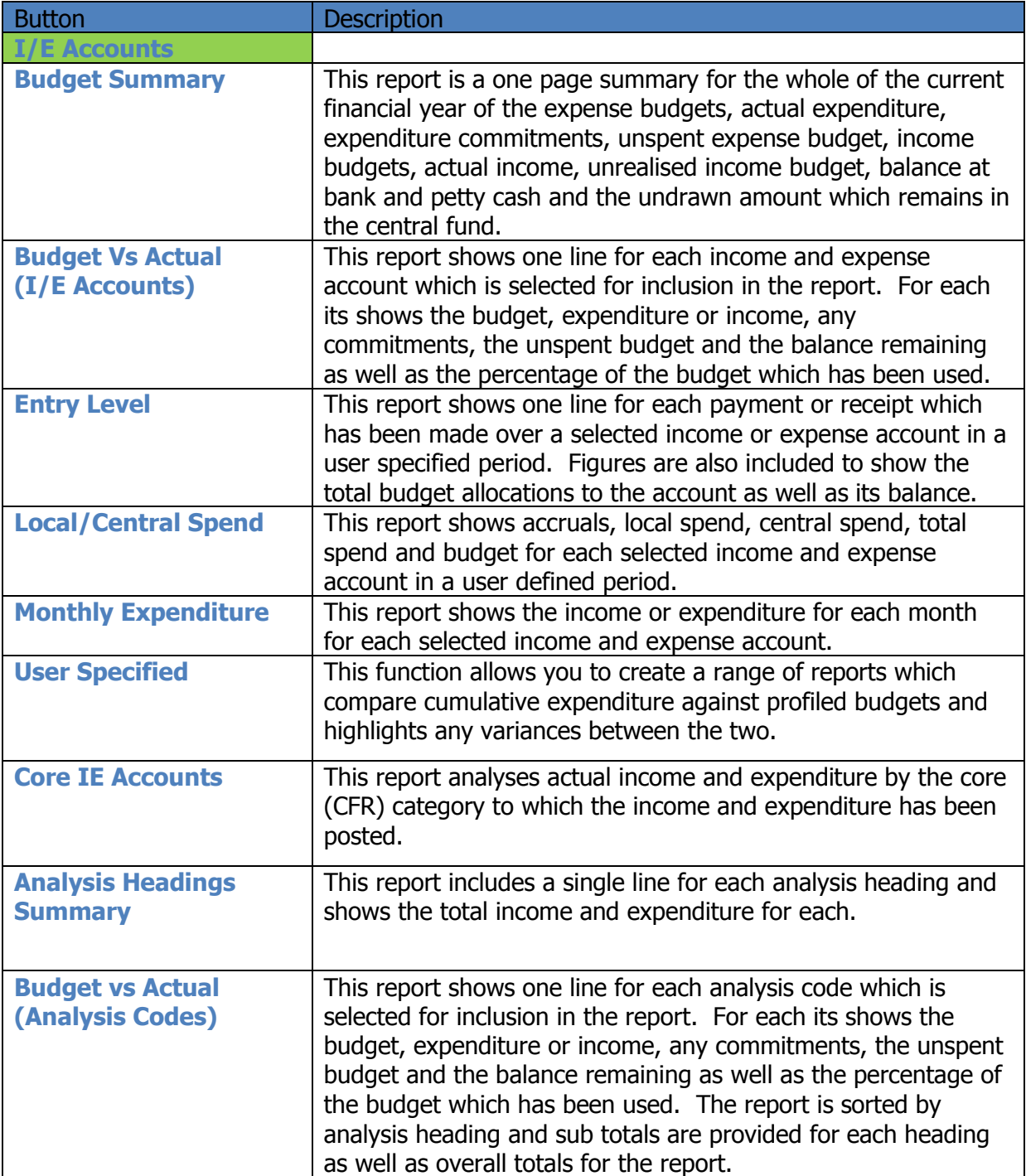

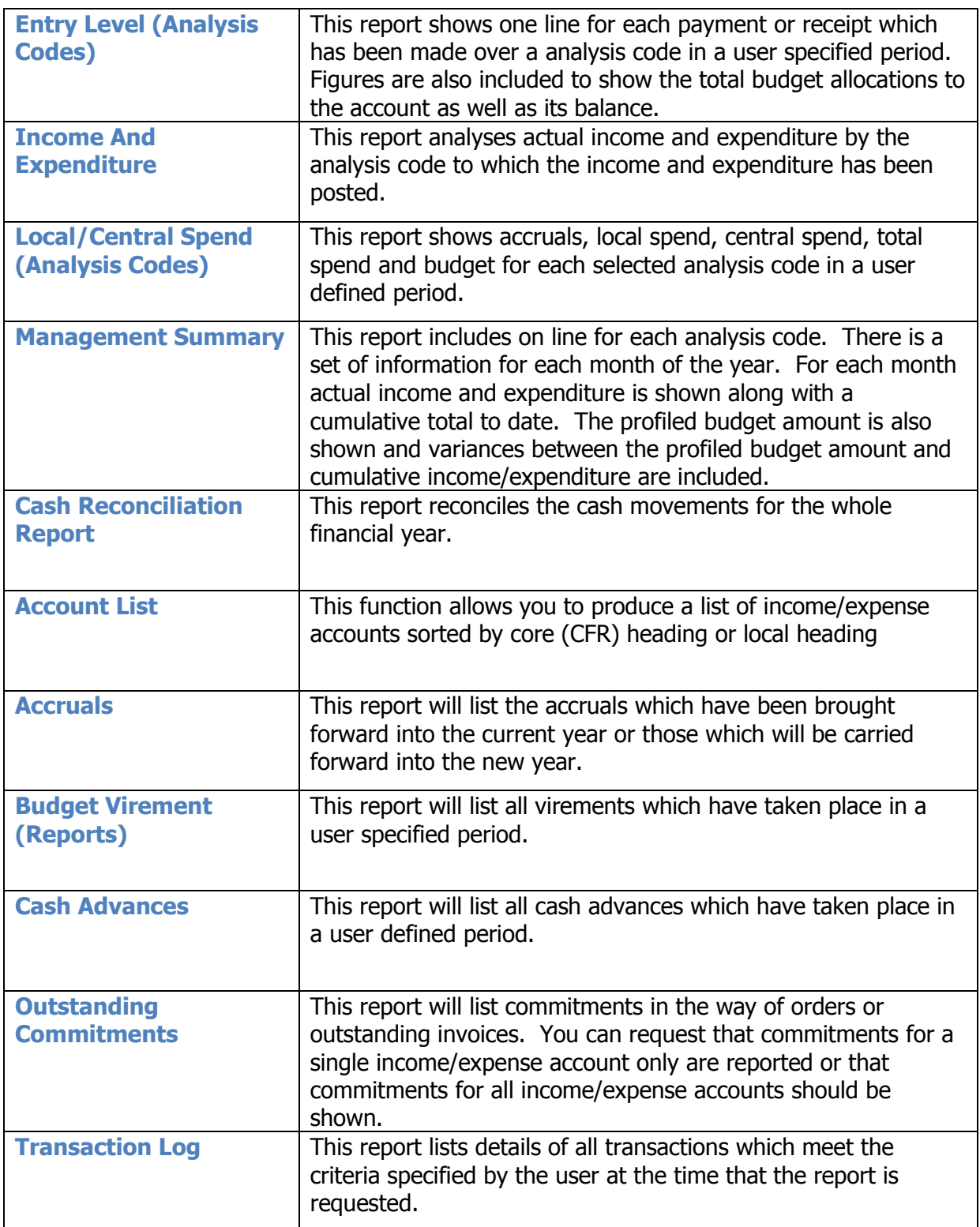

### <span id="page-22-0"></span>**Search for Transaction**

The **Search for a Transaction** is a useful function that can be used to search for specific transaction or a number of transactions within a set period or set supplier. The criteria can be as simple as entering an amount, date or even just the name of the supplier then clicking the **Implement Selection** to show the results of the search.

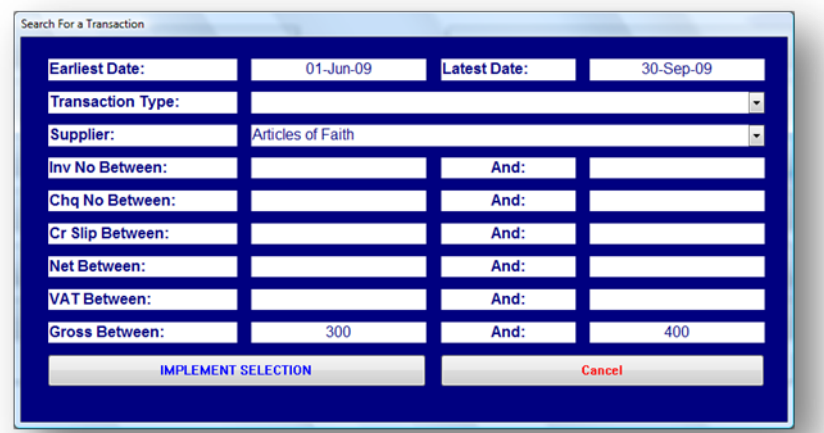

IF the search was successful a search results screen shall appear showing the details of your search – to get extra information on the transactions click the Enquiry button.

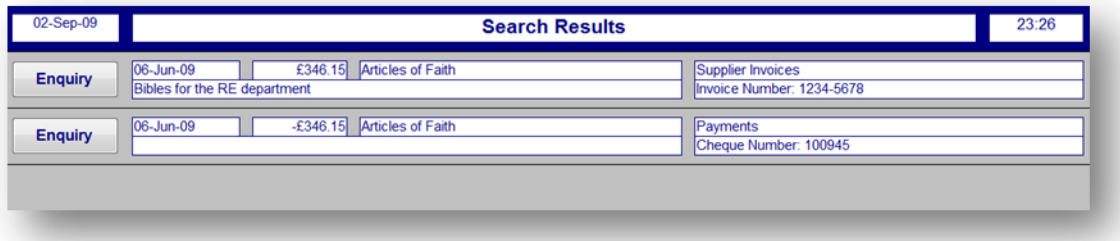

If your search is unsuccessful then a message box will tell you **no transactions are found for your criteria** – check your criteria and try again.

# <span id="page-23-0"></span>**Suppliers**

The suppliers menu is the main data entry screen for the finance module it allows you to record Purchase **Orders** and **Invoices** and manage your list of suppliers who provide services and supplies to the school. From this screen you can record committed spend through orders and Invoices (unpaid) which will help the school better estimate their spending and keep track of their remaining budgets.

### <span id="page-23-1"></span>**Adding New Suppliers**

Use this function to add details of new suppliers. When you click on this button you will be presented with the screen:

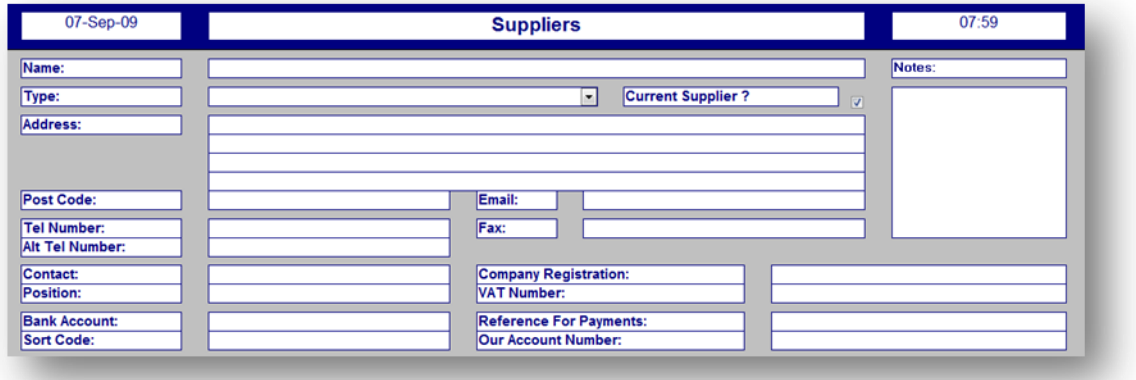

Although the only mandatory fields are the Supplier Name, Organisation type and Address. We advise that as much detail is entered as possible including the suppliers Company Registration, VAT Number and contact numbers.

### <span id="page-23-2"></span>**Delete Supplier**

Deleting a Supplier should only be used if you have accidently added they supplier twice (if there are records associated to that supplier deleting the supplier will be refused).

### <span id="page-24-0"></span>**Orders (Purchase Orders)**

Use this function to add details of new orders which have been placed with suppliers. The main advantage of recording orders is that their value will be booked as commitments to the expense accounts and analysis codes which you include in the order. If you have recorded an order you can automatically incorporate its details into an invoice without having to rekey all of the information manually.

The system will work perfectly well if you choose not to record orders, but record only invoices and payments. if you wait until you receive the invoice then the system will not be able to reflect these commitments.

#### <span id="page-24-1"></span>**Adding Orders**

- 1. From Main Screen go to Suppliers, Add Order.
- 2. Select the **Supplier** (from the drop down list).
- 3. In the Order Number field enter or check the next assigned purchase no.
- 4. Complete the FAO and Notes fields (If required)
- 5. Enter the details of the Order Item in the Description field (i.e. A4 PLAIN 5 RMS)
- 6. Select the appropriate Expense Category (i.e. Stationary)
- 7. Select the appropriate Analysis Code (i.e. SBS/ISB Expenditure)
- 8. Enter the Unit Cost (i.e. £11.45)
- 9. Enter the Quantity required (i.e. 4)
- 10. You will now see a Total Cost (Excluding VAT)
- 11. Finally Choose what VAT Category rate the item will be (i.e. Zero)
- \* Repeat Steps 5 to 11 to record all items on to the Purchase order.
- 12. When you Exit you will be prompted would you like to print the order.

#### <span id="page-24-2"></span>**Bulk Orders**

The Bulk Orders button allows you similarly Add Orders like above, but gets you to specify the expenditure and analysis account prior to inputting any order items. Although this sets the expenditure and analysis to a default account you are able to change them to a more appropriate account when loading the order items.

### <span id="page-25-0"></span>**Update Orders**

This button allows you to re-enter into an order and change details as long as you have not already turned the order into invoice.

#### <span id="page-25-1"></span>**Delete Orders**

Orders that are no longer required on the system or the supplier fail to deliver can be completely removed from the system.

#### <span id="page-25-2"></span>**Print Orders**

This Option allows you to Print / Re-Print an order.

NOTE: Orders remain on the system until they are converted into Invoices or deleted. It is a good housekeeping task to check for outstanding orders (commitments) over a set time frame as you can chase  $\mathbb{R}^2$ suppliers for outstanding orders or remove them from the system. To check for outstanding orders (Including Invoices) you can run a report called Outstanding Commitments Main Menu, Reports, Outstanding Commitments.

### <span id="page-26-0"></span>**Add Invoice (from purchase order)**

After an Order has been raised you will eventually receive an invoice for the goods or services. To load the invoice onto the system it is good practice to transfer the Order details to the Invoice.

To do this you will need to Add Invoice:

- 1. From Main Screen go to Suppliers, Add Invoice
- 2. Select the **Supplier** (from the drop down list).
- 3. In the Invoice Number field enter the Suppliers Invoice number.
- 4. Complete the Notes fields (If required)
- 5. At the bottom of the screen locate and select the Button that says Orders.
- 6. Select the Order(s) items relating to this invoice.
- 7. Check Costs and VAT Amounts match the invoice.
- 8. Check the Expenditure Accounts are still correct.
- 9. Select Pay invoice or Exit to pay later.

#### <span id="page-26-1"></span>**Add Invoice (where no order exists)**

- 1. From Main Screen go to Suppliers, Add Invoice.
- 2. Select the **Supplier** (from the drop down list).
- 3. In the Invoice Number field enter the Suppliers Invoice number.
- 4. Complete the Notes fields (If required)
- 5. Enter the details of the Invoice Item in the Description field (i.e. A4 PLAIN 5 RMS)
- 6. Select the appropriate Expense Category (i.e. Stationary)
- 7. Select the appropriate Analysis Code (i.e. SBS/ISB Expenditure)
- 8. Enter the Unit Cost (i.e. £11.45)
- 9. Enter the Ouantity required (i.e. 4)
- 10. You will now see a Total Cost (Excluding VAT)
- 11. Finally Choose what VAT Category rate the item will be (i.e. Zero)
- \* Repeat Steps 5 to 11 to record all items on to the Invoice.
- 12. At this point you can either Pay Invoice or Exit and pay the invoice later.

### <span id="page-27-0"></span>**Update Invoice**

Updating an invoice can be quite a useful tool when you need to change the invoice for some reason.

### <span id="page-27-1"></span>**Delete Invoice**

An invoice can only be deleted if it meets the following conditions:

- 1. No VAT has been claimed against the Invoice.
- 2. No Payment has been made against the Invoice.

<span id="page-28-0"></span>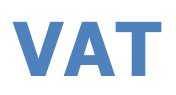

The **VAT** menu allows you to maintain all of the information associated with claims and reimbursements of VAT as well as the associated reports.

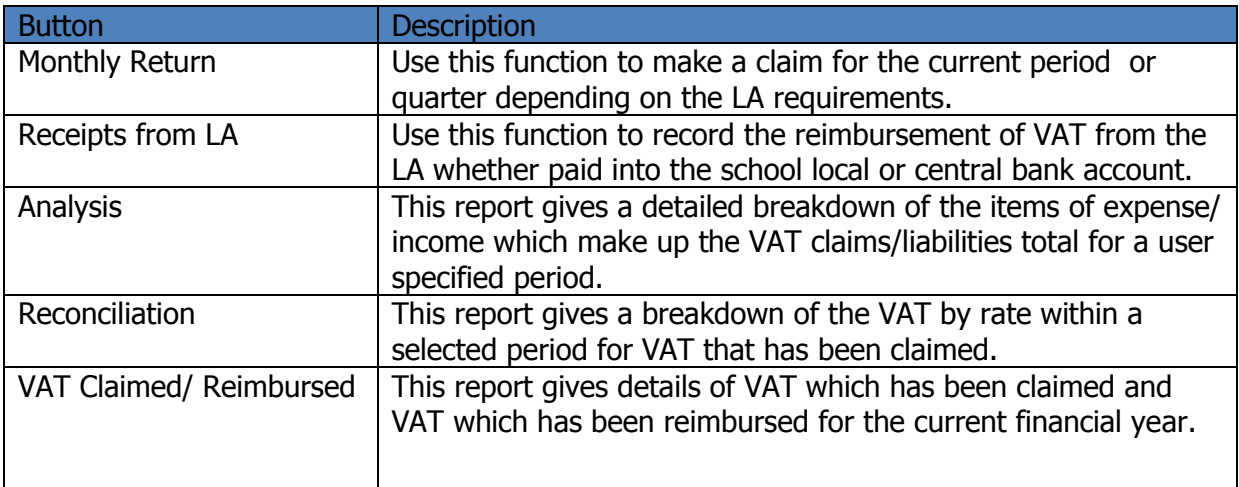

### <span id="page-28-1"></span>**To make a monthly Return (VAT Claim)**

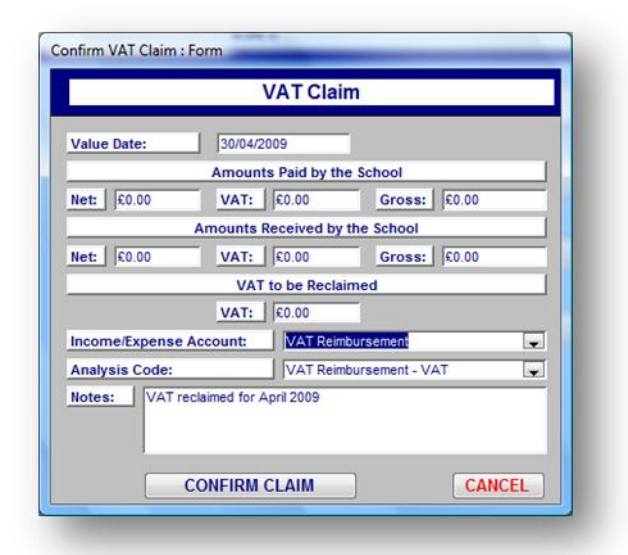

### <span id="page-28-2"></span>**To record Receipt of Reimbursement**

From the <Main Menu> select the <VAT> menu. Select the <Receipts From LA> button.

# <span id="page-29-0"></span>**About**

The **About** button located on the main menu and is used to indicate the current finance program version number and release date (Version 7.0.0 release WS080709.2).

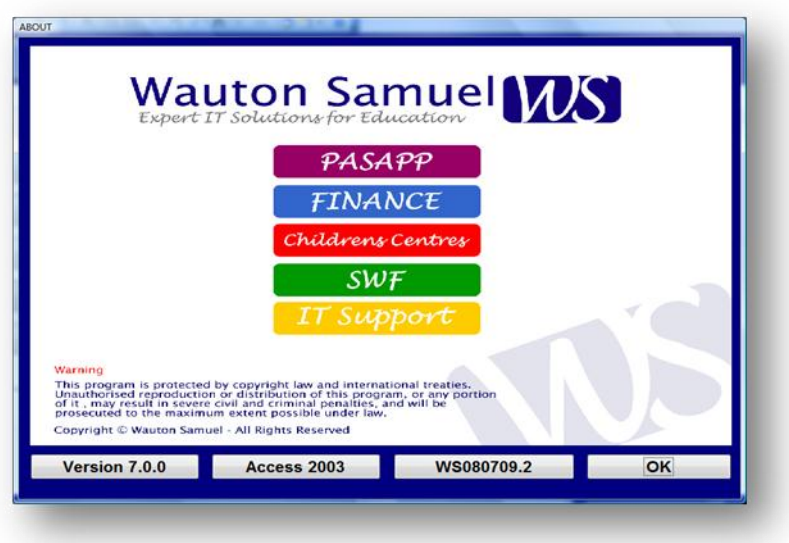